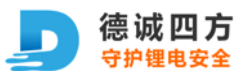

**"深圳市德诚四方科技有限公司"专有信息。禁止未经授权的复印和复制 文件版本: V1.0 22.6.11**

# **功能简介**

### 1.1. 产品概述

# **系统要求**

CPU: 1GH 以上

内存: 1G 以上

显示分变率: 1360\*768

系统版本:windows 10, windows 11

系统语言:简体中文或英文

- 2. RS485 通讯数据读取
- 2.1. 通讯波特率及连接

## 2.2. 打开软件所在目录找到"BMS\_Control.exe"并打开

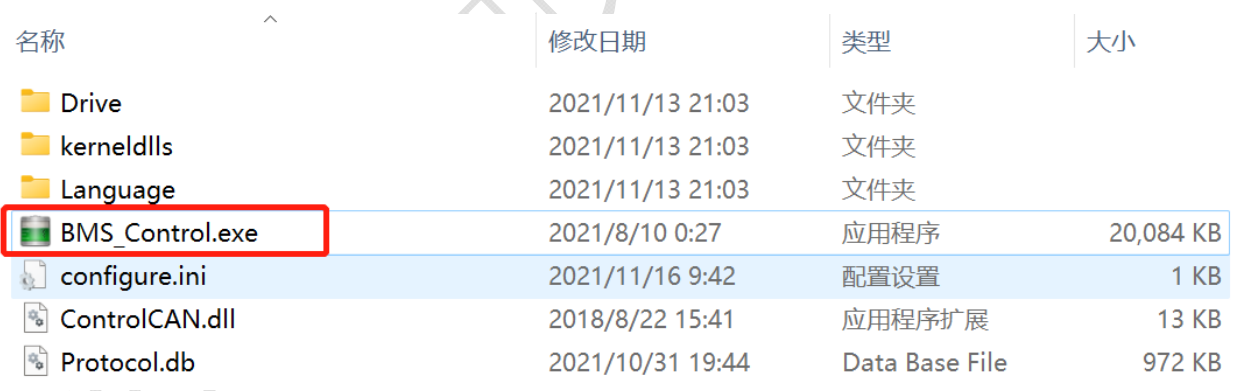

图 1:目录文件

2.3. 点击设置/编辑菜单栏下设配置 或工具栏上配置图标

**地 址:广东省深圳市宝安区沙井街道办宝安大道 8206 号 303 室** 

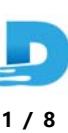

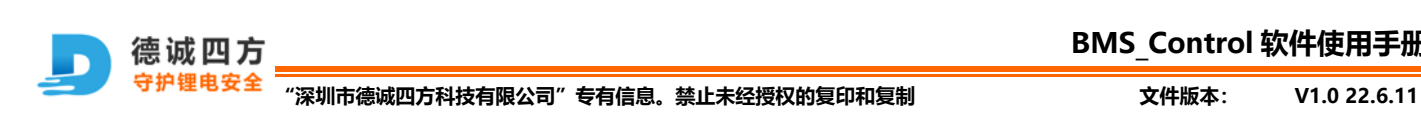

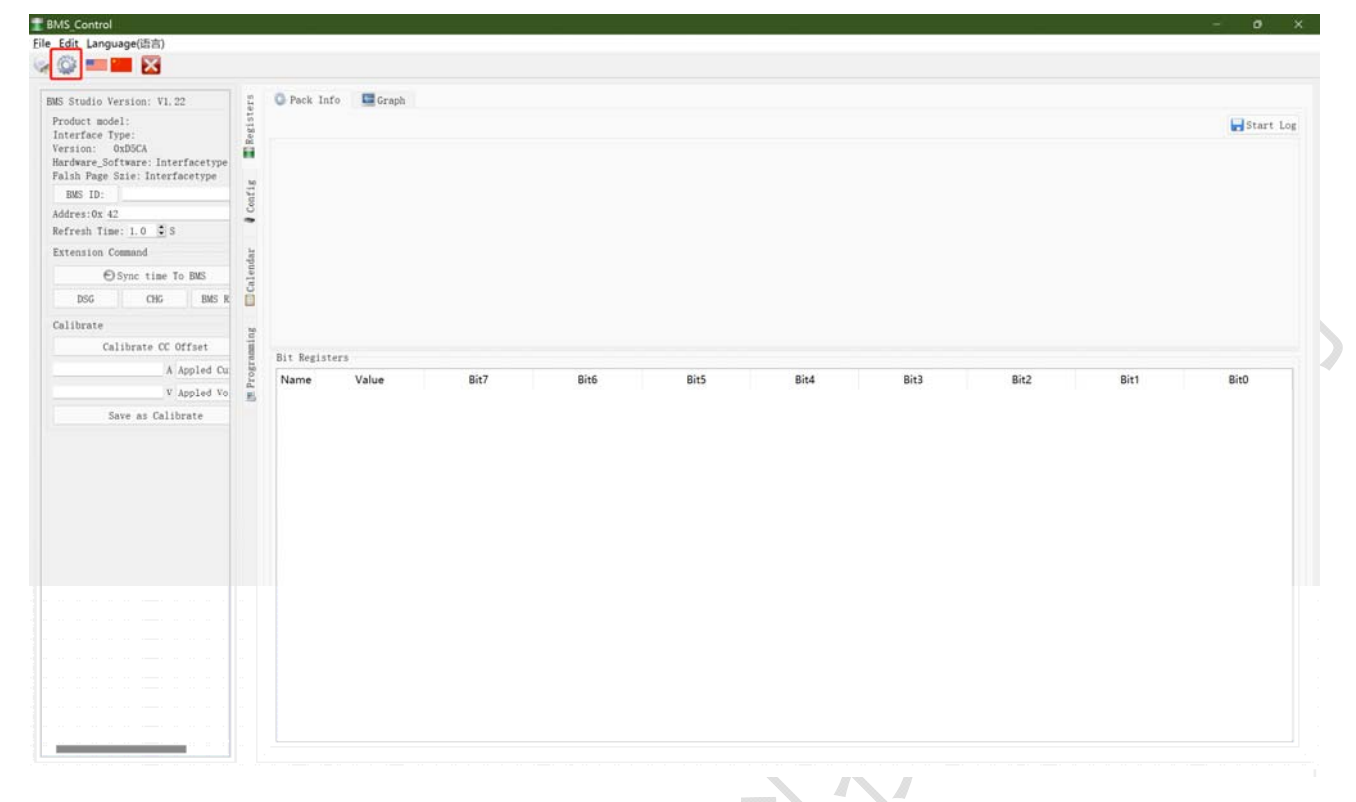

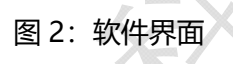

#### 2.4. 接口选择及参数设置: 根据 BMS 串口信息选择对应配置后"应用"

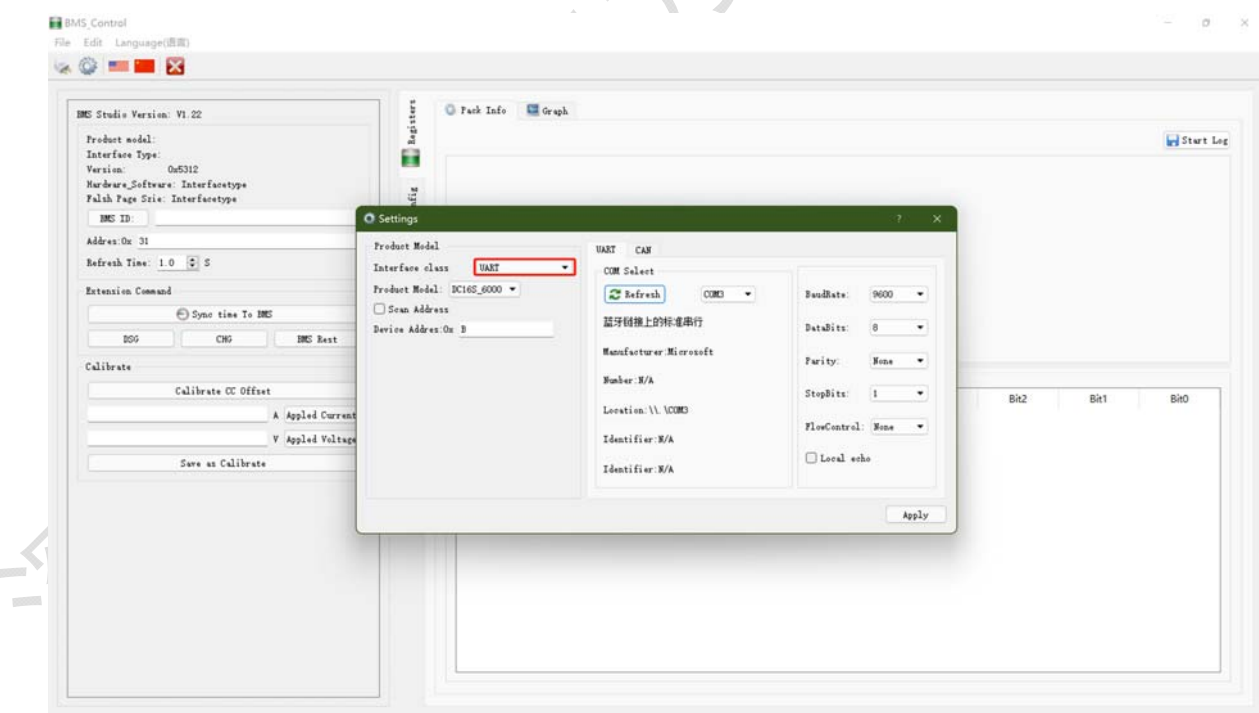

#### 图 3 串口参数选择

2.5. 电池信息数据 如下图 1:BMS 固件信息及参数校准 2:功能选项卡 3 数据区

**地 址:广东省深圳市宝安区沙井街道办宝安大道 8206 号 303 室** 

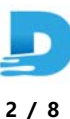

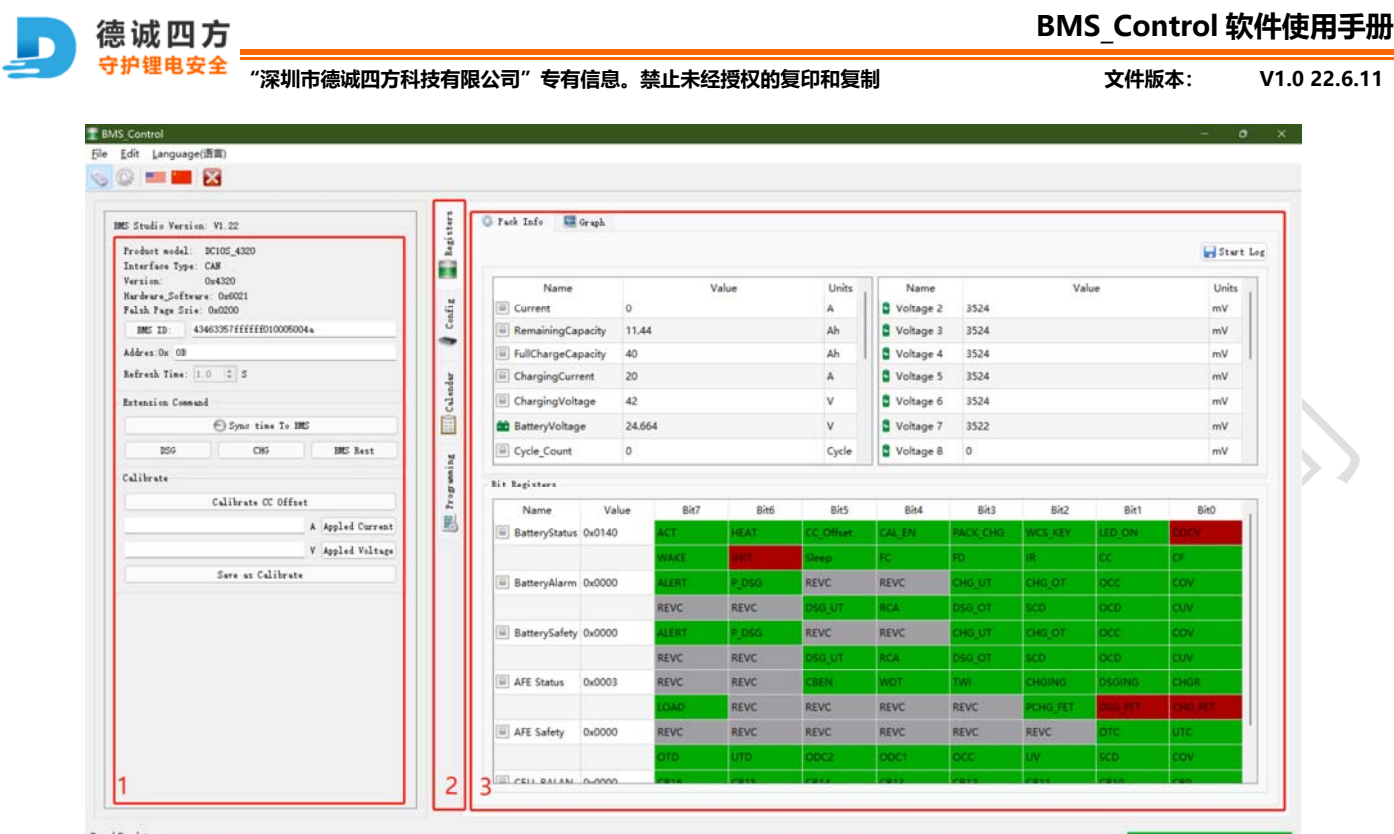

图 4:电池数据

3. CAN 通讯数据读取

#### 3.1. USBCAN 兼容性问题:

BMS\_Contro 是以 ZLG 的 USBCAN II 基础上开发, 理论上市面上兼容 ZLG 的 USBCAN 盒都可以使用, 有 个别需要替换"ControlCAN.dll"文件才可以正常使用。"ControlCAN.dll"请向 USBCAN 盒的生产厂家索取。

例:打开软件所在目录 BMS\_Contro\Drive\创新-USBCAN-2A\_drivers 找到 ControlCAN.dll 复制到 BMS

Contro 目录下替换即可正常使用。

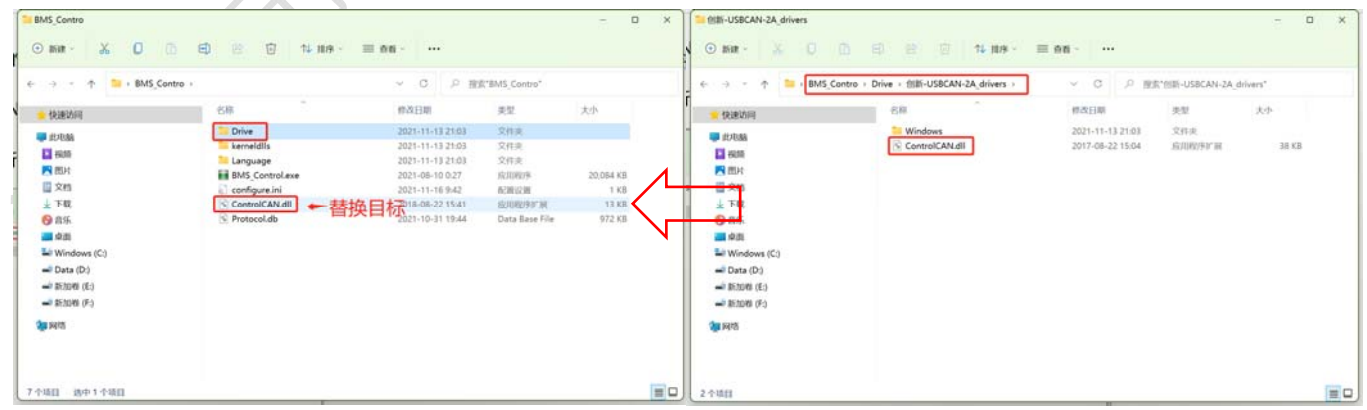

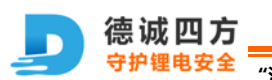

**BMS\_Control 软件使用手册**

**"深圳市德诚四方科技有限公司"专有信息。禁止未经授权的复印和复制 文件版本: V1.0 22.6.11**

#### 3.2. 接口选择及参数设置: 根据 BMS 串口信息选择对应配置后"应用"

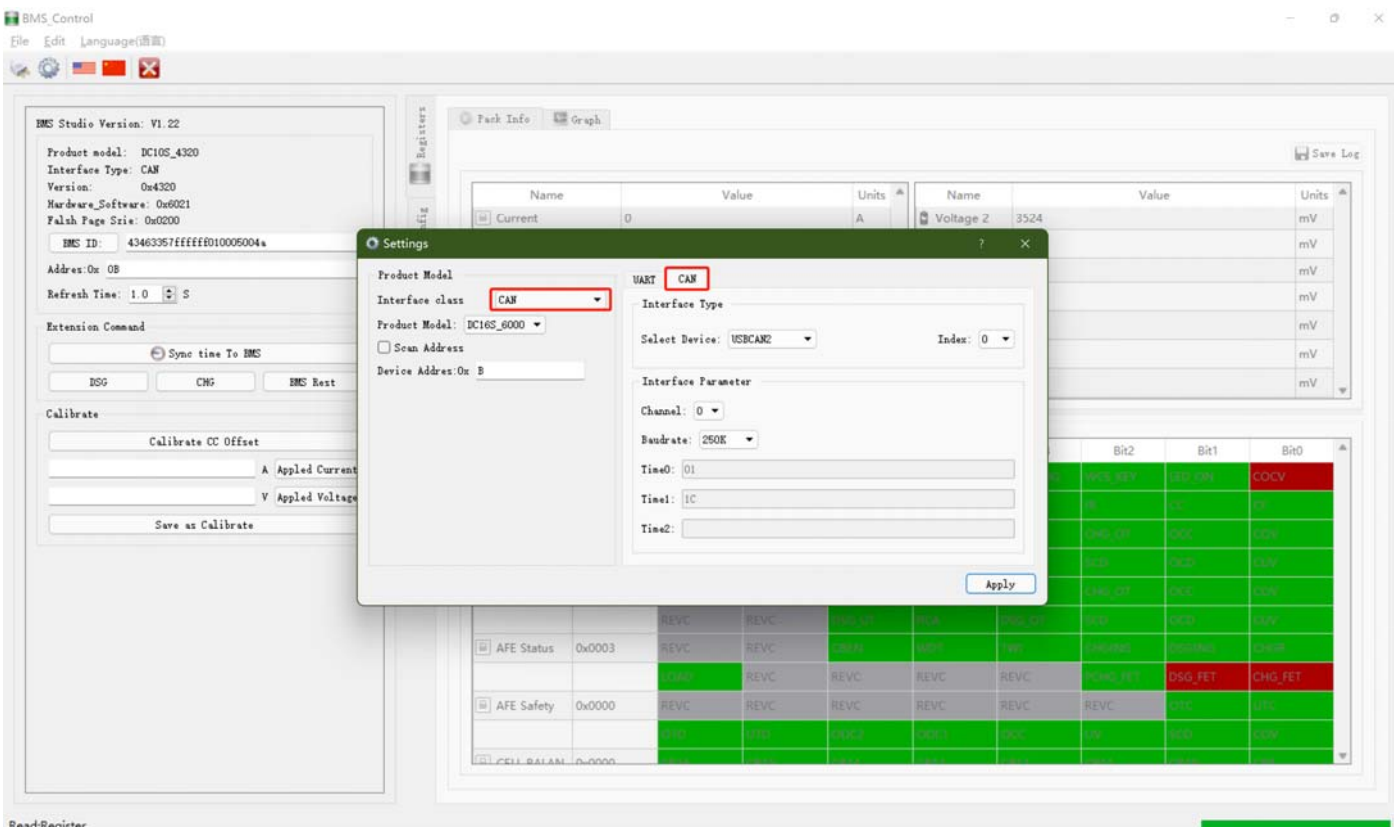

## 图 5:CAN 参数选择

3.3. 电池信息数据 如下图 1: BMS 固件信息及参数校准 2: 功能选项卡 3 数据区

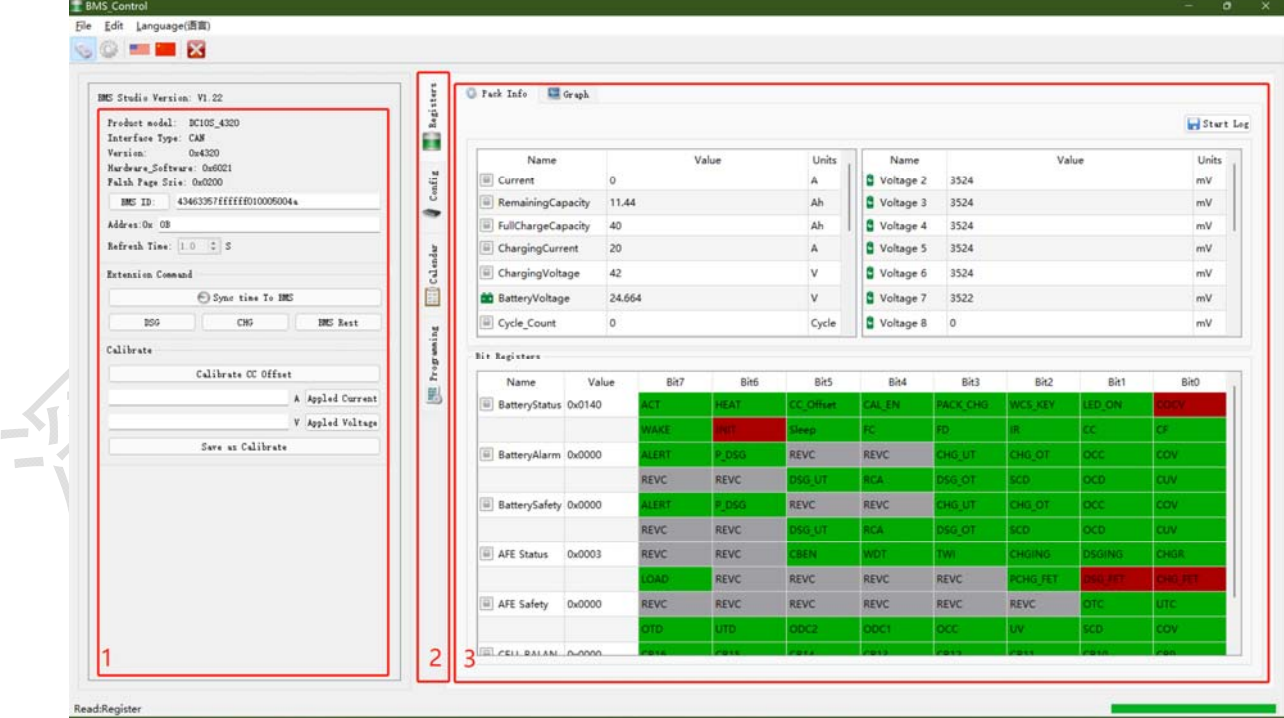

**地 址:广东省深圳市宝安区沙井街道办宝安大道 8206 号 303 室** 

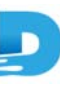

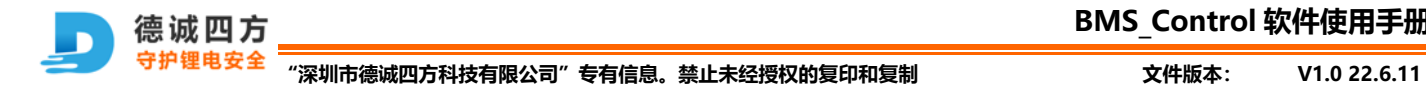

图 6:电池数据

- 5 BMS 参数读取及修改:
- 5.1 参数修改步骤 1.先读出 BMS 内部配置→2.修改参数项→3.写入参数→4.BMS Rest 生效;如下图所示

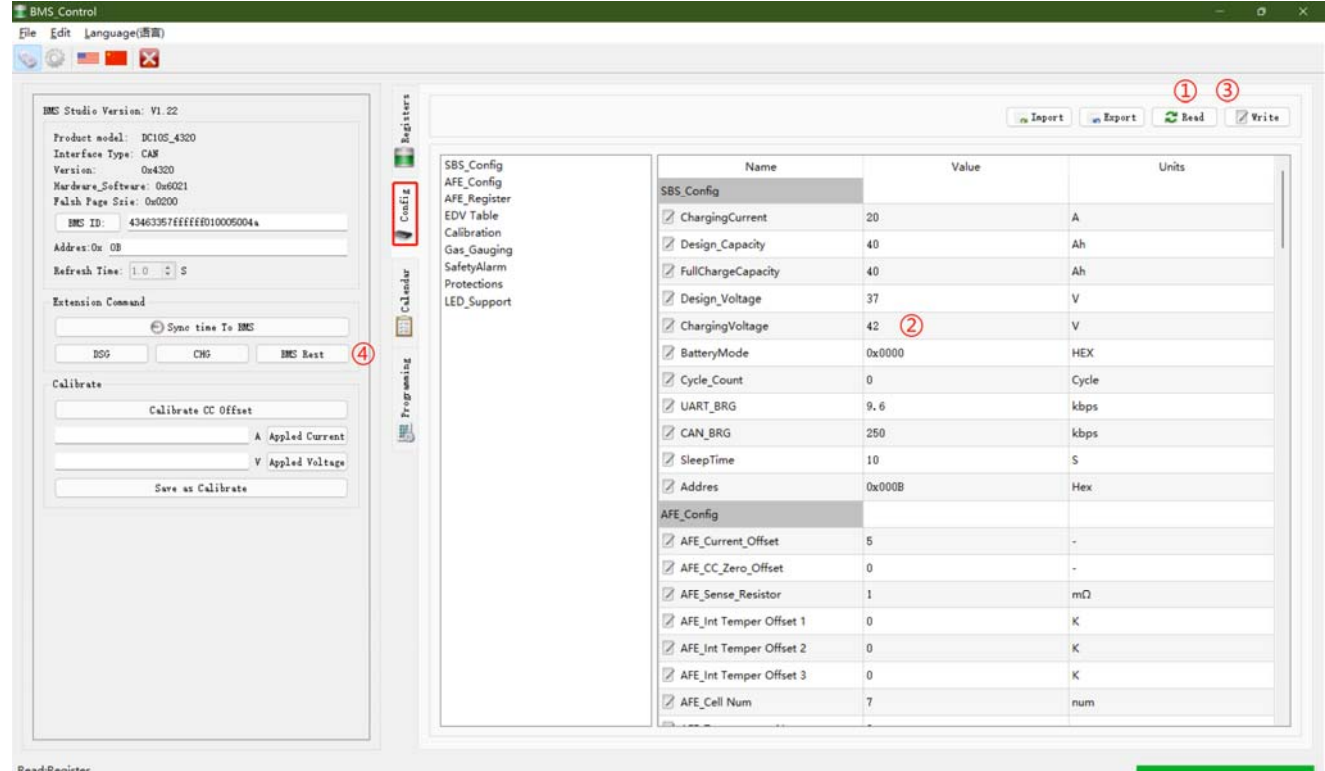

图 7:参数修改步骤

5.2 配置参数导入及导出:

5.2.1 导入: ①点击导入按钮→②选择导入的参数文件→③打开后执行写入操作

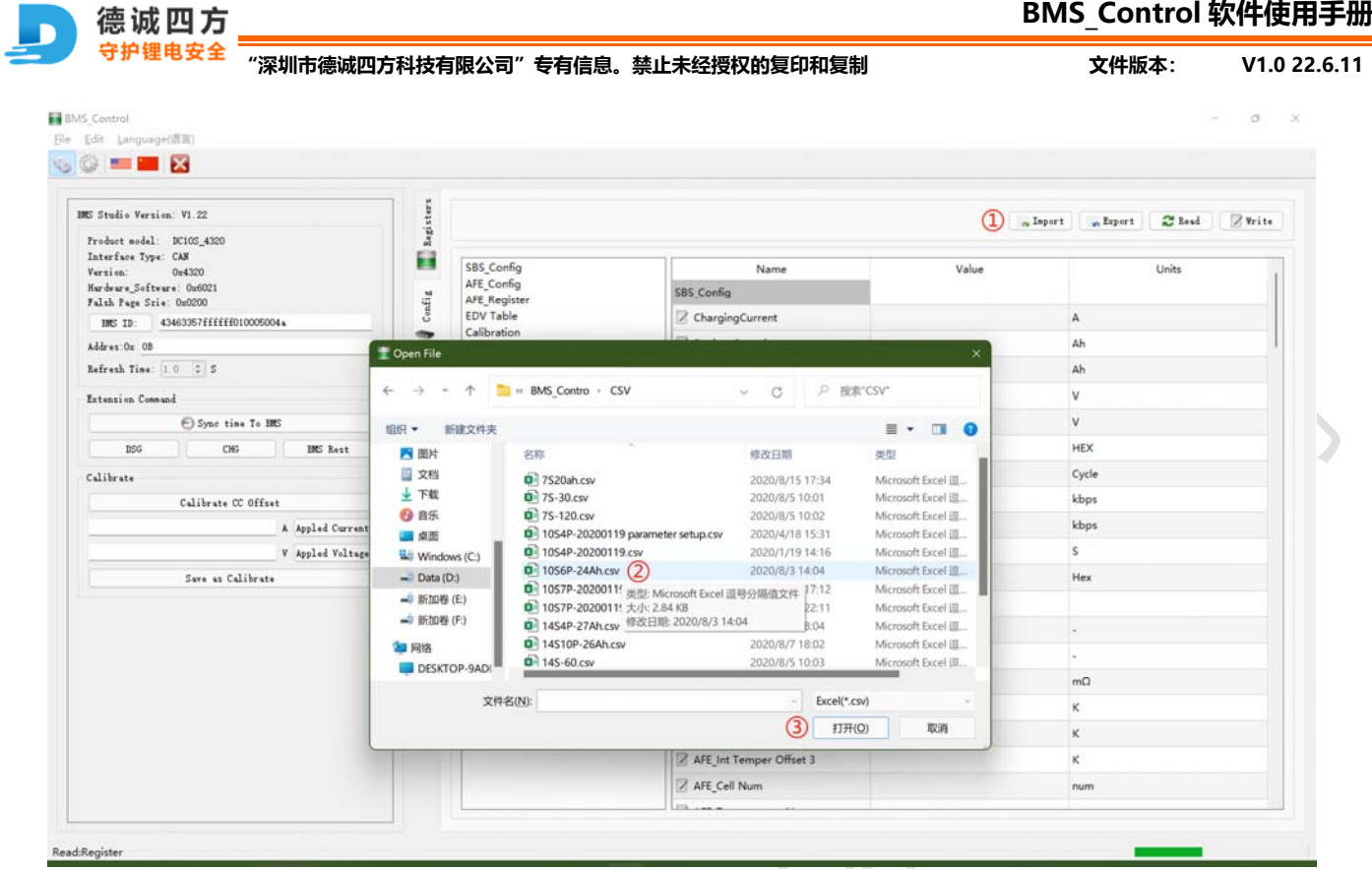

图 8:参数导入

6 异常纪录读取:①点读取按按钮等待数据读取完成

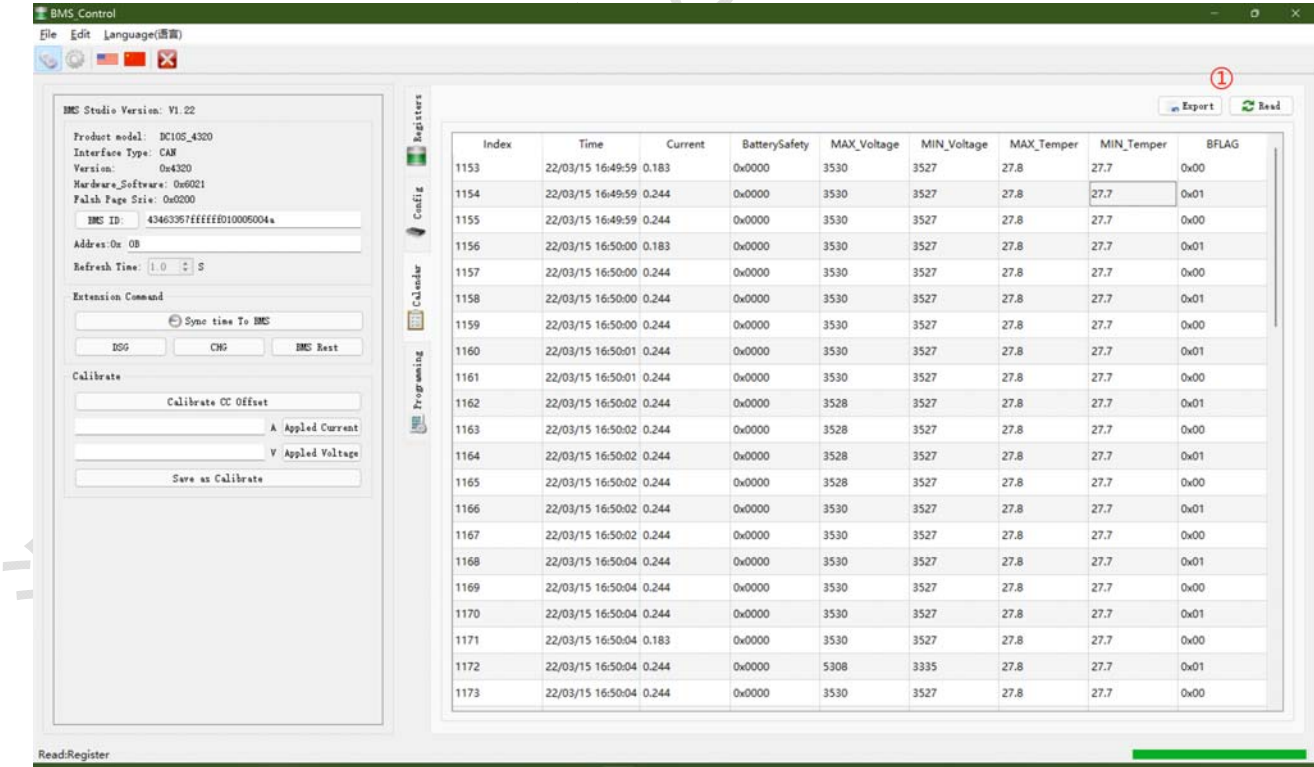

### 图 9:异常记录读取

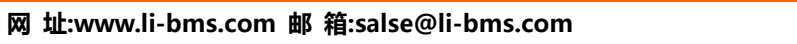

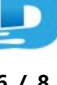

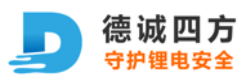

**"深圳市德诚四方科技有限公司"专有信息。禁止未经授权的复印和复制 文件版本: V1.0 22.6.11**

7 BMS 软件更新:①点击浏览按钮→②选择更新的 Bin 程序文件→③打开文件→④点击更新按钮

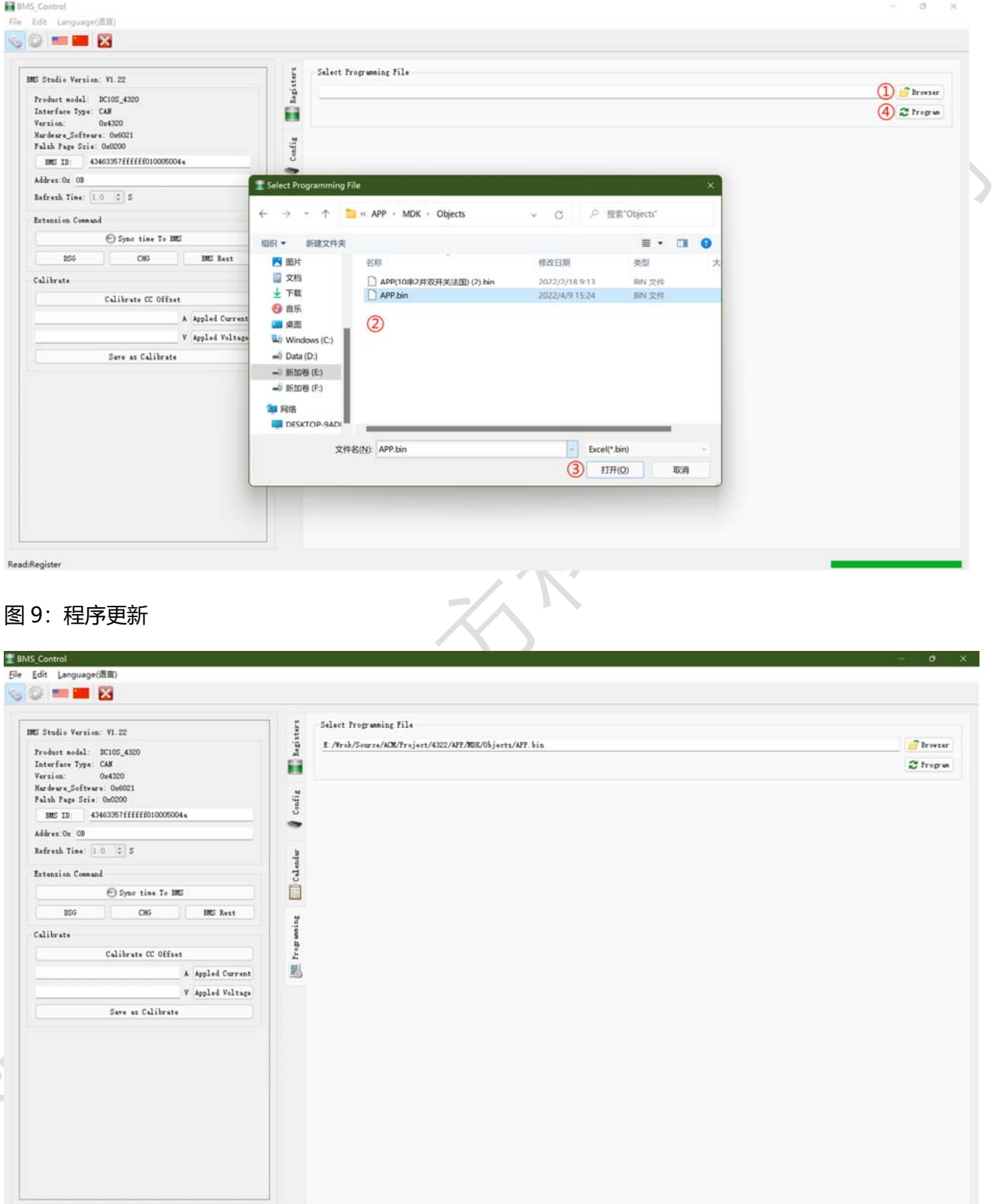

Write:Program

图 10:更新进度条

**地 址:广东省深圳市宝安区沙井街道办宝安大道 8206 号 303 室** 

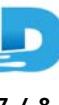

面

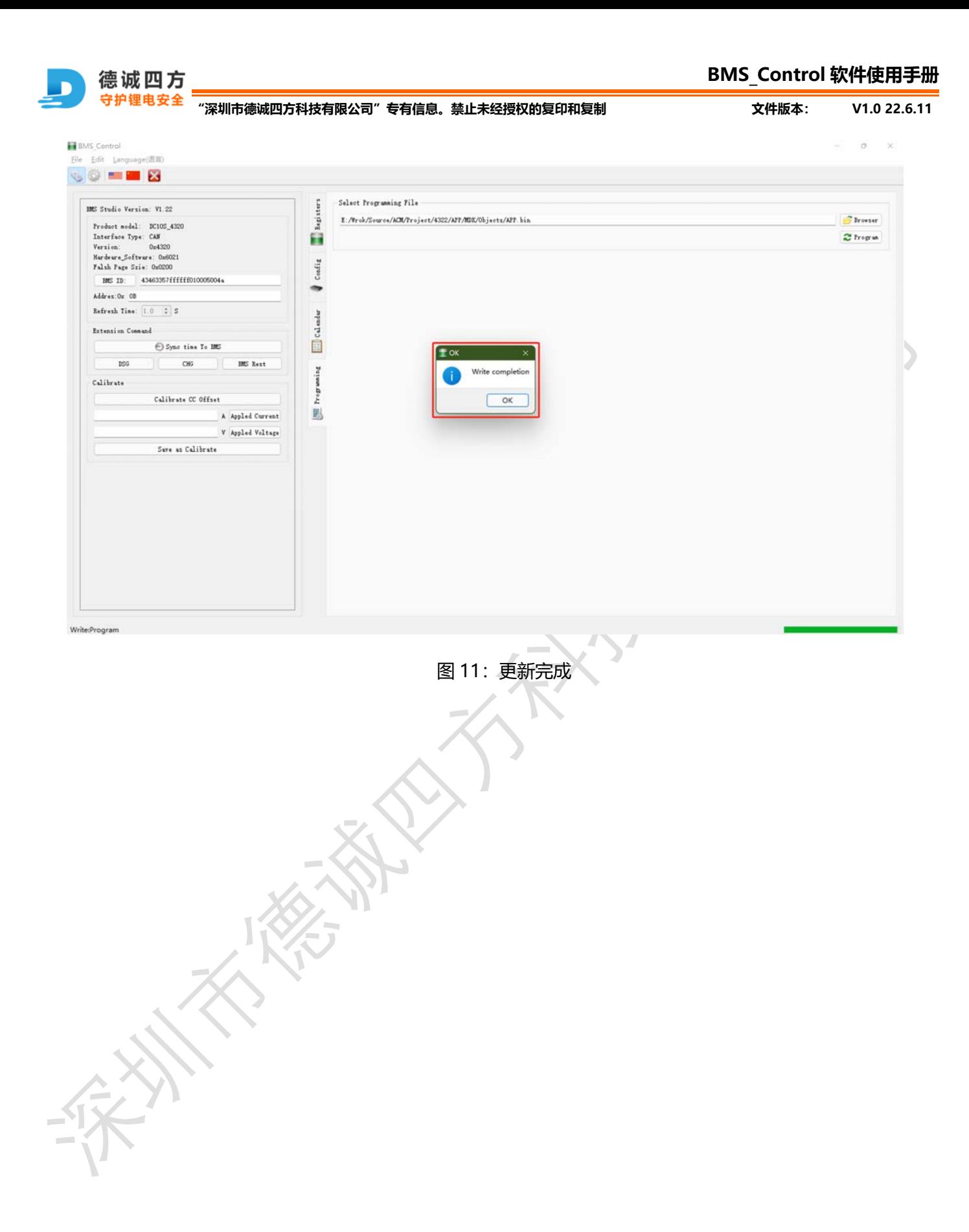